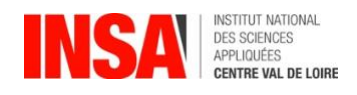

# année 2024-2025 GUIDE 1 ère INSCRIPTION sur l'application CORIANDRE

*Avant de vous connecter, munissez-vous de tous les documents requis (voir la liste des pièces à fournir)* \_\_\_\_\_\_\_\_\_\_\_\_\_\_\_\_\_\_\_\_\_\_\_\_\_\_\_\_\_\_\_\_\_\_\_\_\_\_\_\_\_\_\_\_\_\_\_\_\_\_\_\_\_\_\_\_\_\_\_\_\_\_\_\_\_\_\_\_\_\_\_\_\_\_\_\_\_\_\_\_\_\_\_\_\_\_\_\_\_\_\_

### **1- Se connecter à l'application à compter du 1er Juillet 2024**

**Pour effectuer une pré-inscription en ligne :** Navigateur préconisé : **FIREFOX** -*Internet Explorer non supporté*-

baccalauréat) ou n° de candidature qui vous a été communiqué (Parcoursup / INSA). **Nouveaux entrants** : n° INE/BEA (10 chiffres et une lettre, voir relevé de notes du

<http://inscription.insa-cvl.fr/cgi-bin/WebObjects/Coriandre.woa/wa/preInscription> *Les étudiants étrangers n'ayant pas de n° INE/BEA doivent utiliser le n° de candidature.*

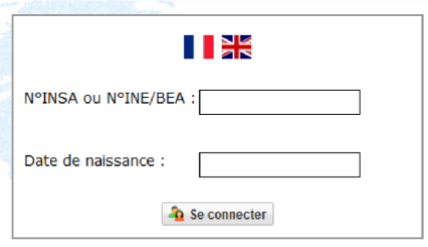

### **2- Commencer la saisie de son dossier : Cliquer sur « Pré-inscription »**

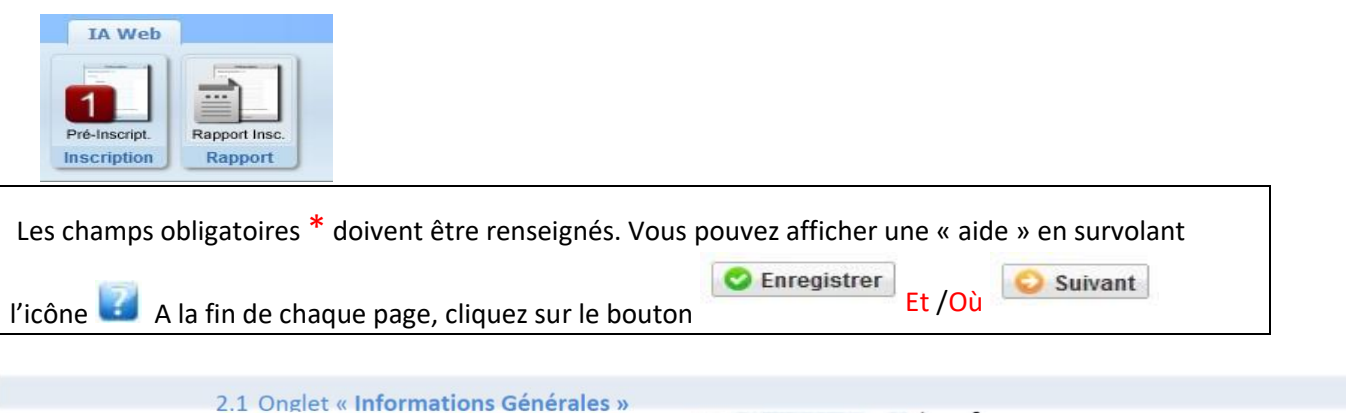

**ATTENTION : L'application peut faire apparaître des messages d'erreurs sur le coin en haut à droite de l'écran, lorsque les champs n'ont pas été remplis. Il suffit de rectifier votre saisie et d'enregistrer à nouveau pour passer à l'onglet suivant.**

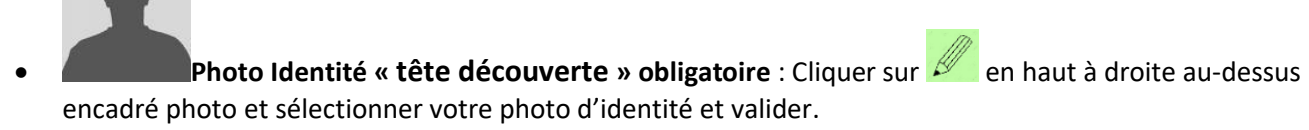

• **INE ou BEA** : voir Relevé de notes du baccalauréat.

Info. Générales Titres d'Accès Formations Env

• **N° Certificat CVEC** : Exemple : STR9-YOJAUL-29. *Ce numéro est obligatoire, il figure sur votre attestation.* 

- *Si vous ne le connaissez pas, laisser la rubrique en blanc et cocher « Code Inconnu ».* propre n° de Sécurité sociale et non celui d'un de vos parents. **Numéro de Sécurité Sociale :** figure sur la Carte vitale. Il s'agit du n°INSEE. Saisir votre
- **N° de Téléphone obligatoire :** à renseigner, et terminer votre saisie en cliquant sur bouton

Ajouter puis cliquer sur bouton **C** Enregistrer

- liste déroulante proposée). l'établissement (tapez les premières lettres du nom de l'établissement, et trouver l'établissement dans la Renseigner type établissement, l'année, le titre de votre baccalauréat, la mention, le département, Pour les nouveaux étudiants INSA : à renseigner. **Baccalauréat ou équivalent permettant d'accéder à l'enseignement supérieur français :**
- **Admis sur concours :** Pour les nouveaux étudiants INSA : à renseigner **(sauf ceux qui s'inscrivent en 1ère année) Diplôme / Autre titre d'accès à la formation souhaitée :**

vous donnera accès aux différentes formations de l'établissement. Cette rubrique est nécessaire pour les candidats ayant effectué le concours CPGE ou Hors CPGE, celui-ci

Pour les nouveaux étudiants INSA : **Ø** Avez-vous été admis sur concours ?

### **Exemples :**

•

**o** Bachelier 2024 qui s'inscrit en 1ère année Ingénieur : **Année d'obtention** « 2024 » -**Type de** 

**concours** « Concours sur titre en 1ère année ingénieur INSA CVL ».

**o** DUT 2024 qui s'inscrit en 3ème année Ingénieur : **Année d'obtention** « 2024 » -

**Type de concours** « Concours sur titre en 3ème année ingénieur CVL ».

### **Dernier établissement fréquenté :**

Pour les nouveaux étudiants INSA : il s'agit de l'établissement fréquenté en **2023/2024**.

2.3 Onglet«**Formations envisagées »** Info. Générales | Titres d'Accès | Formations Envisagées | Cursus de l'Etudiant | Situ. Sociale | Renseignements Divers

Cet onglet vous permet de saisir **la ou les formation(s) à laquelle (auxquelles) vous souhaitez vous inscrire.** 

→ Cliquez sur le bouton

*Les rubriques suivantes doivent être complétées obligatoirement :* 

•**Diplôme** :

Exemple : *pour une inscription en 1ère* année, sélectionner « Cycle préparatoire Sciences et Technologies Pour l'Ingénieur » puis Niveau « Année 1 ».

*Pour les inscriptions à partir de la 2 ème année d'ingénieur jusqu'en 5ème année, y compris pour les masters*, vous devez compléter **en plus** le campus d'affectation dans le champ Parcours, et les informations suivantes :

•**Type d'inscription** : sélectionner « Principale »

•**Régime d'inscription** : sélectionner « Formation initiale hors apprentissage »

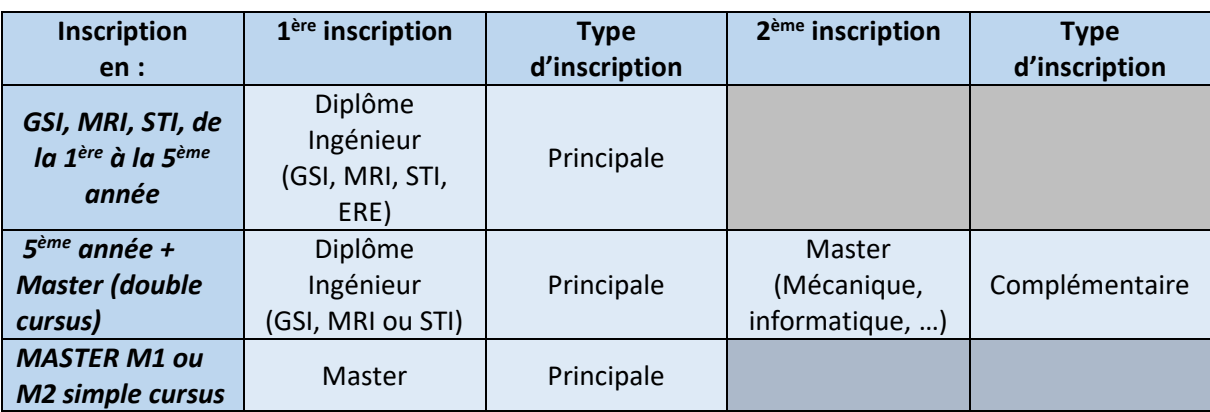

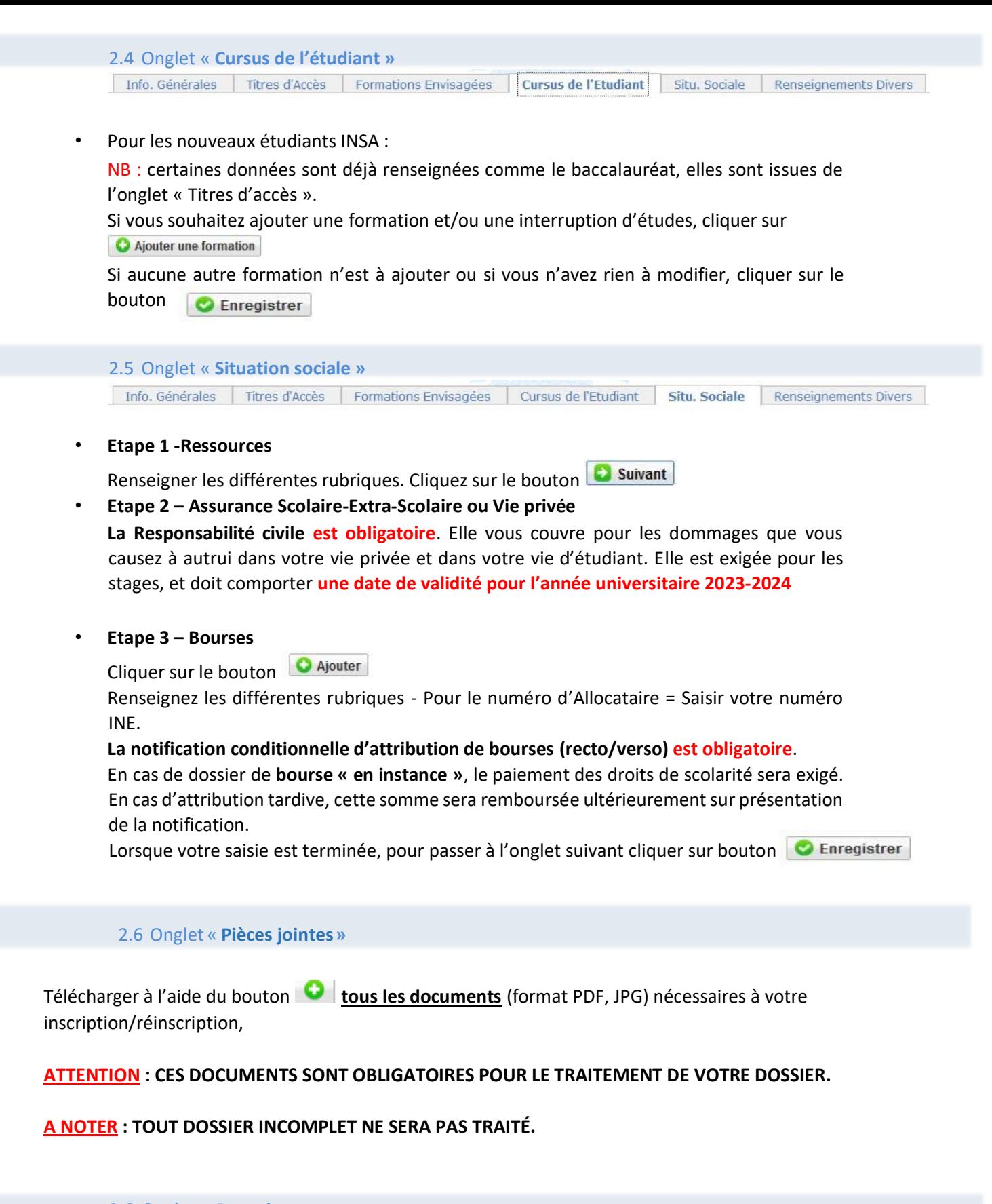

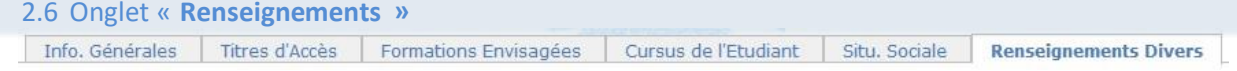

#### • **Renseignements divers**

Dans cet onglet, vous devrez renseigner les champs selon votre situation. Lorsque votre saisie est terminée, pour passer à l'onglet suivant cliquer sur bouton **C** Enregistrer

# **3- Editer votre Fiche récapitulative de pré-inscription**

### **ATTENTION :**

Si vous souhaitez vous inscrire à des activités complémentaires, Le montant des droits à régler apparait lors du «Récapitulatif de votre dossier d'inscription».

Cliquer sur onglet : **C** Ajouter et sélectionner les articles à rajouter à votre inscription *initiale*.

Fiche récapitulative de pré-inscription. Si vous avez fini votre saisie, **→ Cliquez sur le bouton** → Imprimer et Valider l'inscription pour éditer votre

## **4- modalités de paiement**

- (Possible uniquement avec cartes VISA ou MASTERCADE, avec option 3DSecure) ➢ **PAIEMENT PAR CARTE BANCAIRE (Règlement en 1 fois)**
- référence du virement : LE NOM DE L'ETUDIANT) Nous fournir obligatoirement la preuve de virement (veillez à indiquer comme ➢ **VIREMENT BANCAIRE (Règlement en 1 fois)** :

l'INSA, rubrique Rentrée 2024) accompagné d'un RIB au nom de l'étudiant ➢ **PRELEVEMENT BANCAIRE (**en **2** ou **3** fois**)** : MANDAT SEPA (à télécharger sur le site internet de

### **Dates de prélèvements**

**Le 10 Novembre 2024** pour le 3e prélèvement. **Le 10 Octobre 2024** si votre dossier est complet avant le **22 septembre 24 pour un paiement en 2 fois. Le 10 Septembre 2024** si votre dossier est complet avant le **25 août 24 pour un paiement en 2 ou 3 fois.** 

### **Par défaut, si vous ne pouvez pas utiliser les modes de règlement précédents :**

➢ **CHEQUE BANCAIRE** à l'ordre « Régisseur de Recettes de l'INSA CVL » accompagné de votre fiche récapitulative d'inscription (envoi postal) à l'adresse de Blois.

*Délibération n°2014-10-13-12 du Conseil d'Administration :* 

*L'INSA Centre Val de Loire ne procédera pas au remboursement des droits de scolarité des étudiants qui renoncent à leur inscription après la rentrée universitaire.*

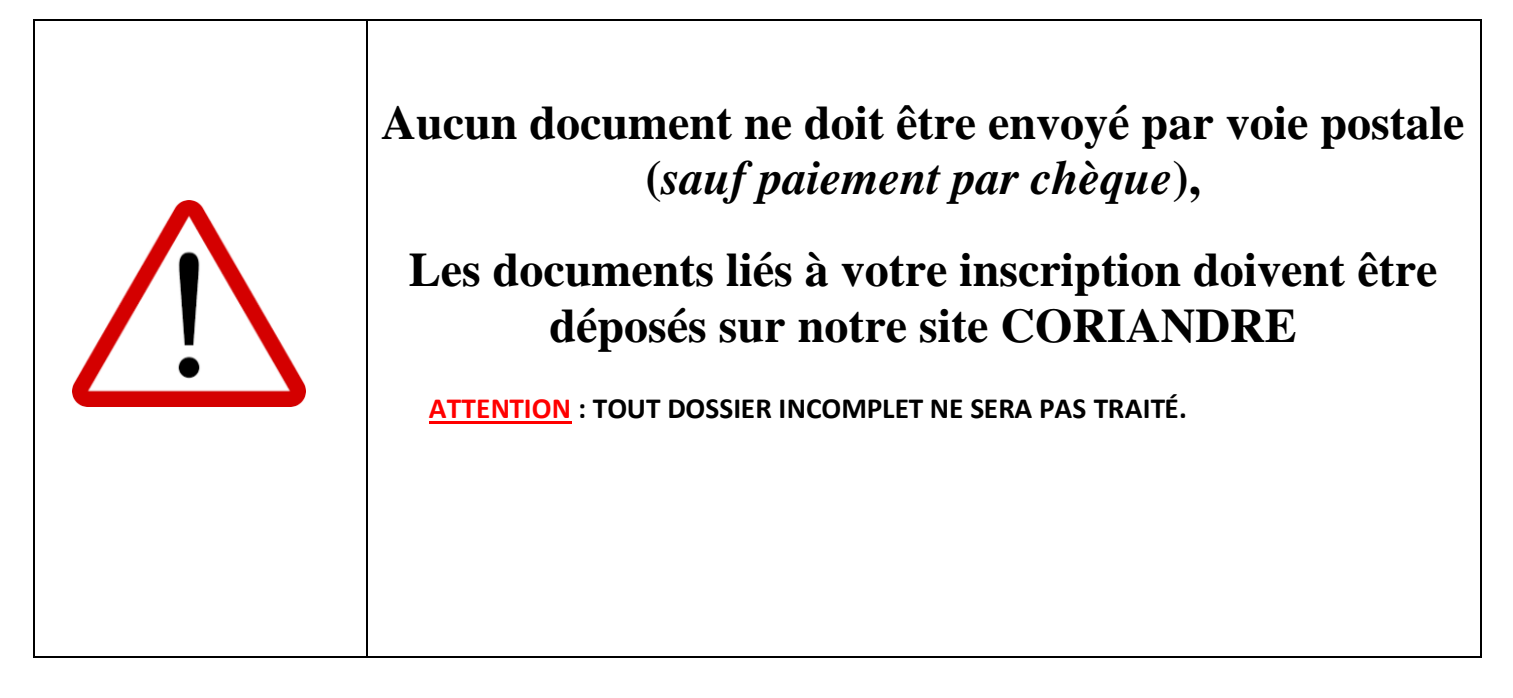

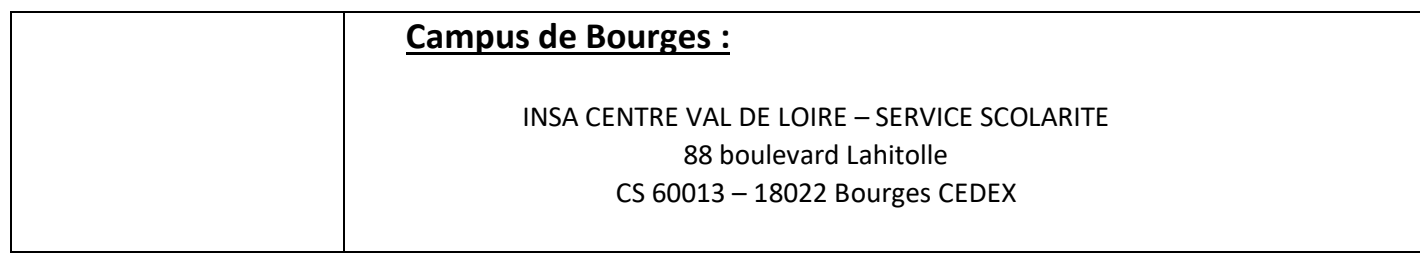

- Pour toute question technique et/ou informatique, vous pouvez écrire à :[support-informatique@insa-cvl.fr](mailto:support-informatique@insa-cvl.fr)
- Pour toute question administrative, vous pouvez écrire, à : [scolarite-bourges@insa-cvl.fr](mailto:scolarite-bourges@insa-cvl.fr)

**2024) durant la période de fermeture de l'Institut (entre le 26 juillet et le 1**8 **août Aucune astreinte (**TECHNIQUE/INFORMATIQUE/SCOLARITÉ) **n'est accessible**

**Réouverture du service scolarité le lundi 1**9 août 2024.